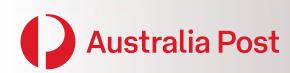

e- LMS
Electronic
Lodgementof
Mailing
Statements

User Guide Version 4.8

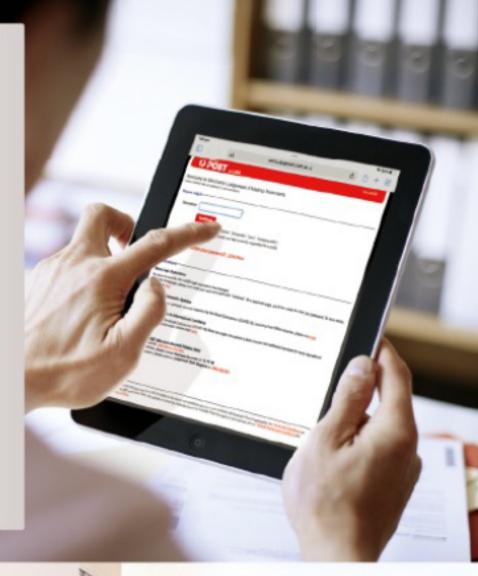

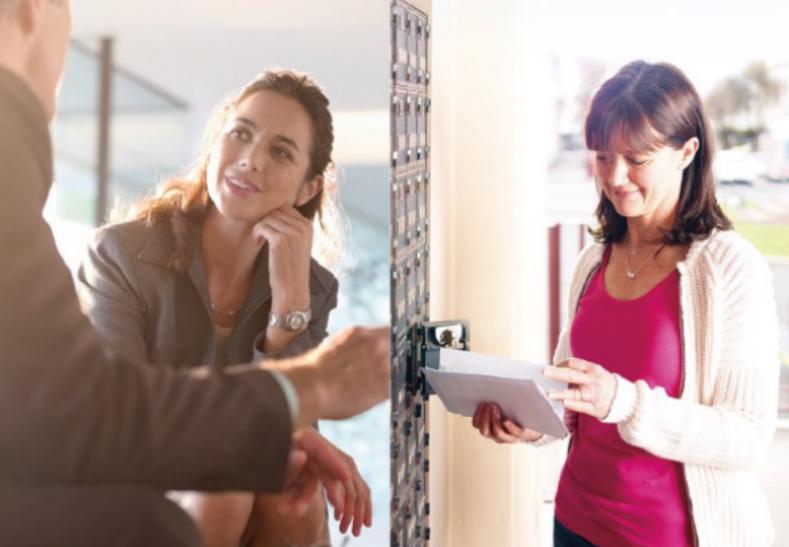

#### **Copyright Statement**

© Copyright the Australian Postal Corporation 2016. All rights reserved. No part of this document may be reproduced, adapted or transmitted in any form or by any means without the express written permission of Australia Post.

#### **Privacy Statement**

Australia Post collects your personal information in order to facilitate the lodgement of your company's bulkmail articles and provide access to your business mail statement delivery details. Without this information Australia Post would be unable to provide this service.

Where the personal information of a third party has been provided when creating an account, you hereby warrant that relevant individuals have been notified of such disclosure and that they can access their personalinformation while we store it.

Your personal information is handled in accordance with the Australia Post Group Privacy Policy which outlines how to access and / or correct your personal information or make a privacy related complaint.

You may contact the Privacy Contact Officer, Australia Post, GPO Box 1777, Melbourne, Vic, 3001for privacy related queries. For more information please visit auspost.com.au/privacy.

# Contents

| 1 | We         | come to e-LMS                                                                                                    | 4        |
|---|------------|----------------------------------------------------------------------------------------------------|----------|
|   | 1.1        | Welcome to e-LMS help                                                                                             | 4        |
|   | 1.2        | Overview                                                                                                    | 4        |
|   |            | 1.2.1 Overview of e-LMS                                                                                           | 4        |
|   |            | 1.2.2 Workflow                                                                                                    | 5        |
|   |            | 1.2.3 How safe is my information?                                                                                 | 6        |
|   | 1.3        | Using e-LMS                                                                                                    | 7        |
|   |            | 1.3.1 Your e-LMS account                                                                                          | 7        |
|   |            | 1.3.2 Navigating around e-LMS                                                                                     | 8        |
|   |            | 1.3.3 Performing tasks                                                                                            | 9        |
| 2 | Get        | ting started                                                                                                    | 11       |
|   | 2.1        | Logging in                                                                                                    | 11       |
|   | 2.2        | Logging in with non-conformance issues                                                                            | 12       |
|   | 2.3        | Your Home Page                                                                                                    | 12       |
|   | 2.4        | Session time-out                                                                                                  | 13       |
|   | 2.5        | Blocked account                                                                                                   | 13       |
|   | 2.6        | Change password                                                                                                   | 14       |
|   | 2.7        | Logging out                                                                                                    | 14       |
| 3 | Bus        | iness procedures                                                                                                  | 15       |
|   | 3.1        | Business procedures                                                                                               | 4.5      |
|   | 2.2        | for Originating Customers                                                                                         | 15       |
|   | 3.2        | Business procedures for Mail Generators                                                                           | 16       |
| _ | 0.0        | •                                                                                                    | 47       |
| 4 |            | naging your account                                                                                               | 17       |
|   |            | Managing your account                                                                                             | 17       |
|   |            | Create a new user  Maintain user accounts                                                                         | 18       |
|   | 4.3        | Maintain charge accounts                                                                                          | 19<br>21 |
|   | 4.4        | 4.4.1 Accounts                                                                                                    | 22       |
|   | 4.5        | Maintain customer names                                                                                           | 23       |
| 5 |            | erating Mailing Statements                                                                                        | 24       |
| _ |            | Generating Mailing Statements                                                                                     | 24       |
|   |            | Creating Mailing Statements                                                                                       | 25       |
|   | ٥.٢        | 5.2.1 Creating Mailing Statements                                                                                 | 25       |
|   |            | 5.2.2 Create a new Mailing Statement                                                                              | 26       |
|   |            | 5.2.3 Notification File                                                                                           | 29       |
|   |            | 5.2.3.1 What is the purpose ofthe Notification File?                                                              | 20       |
|   |            | 5.2.3.2 Notification File Formatand                                                                               | 29       |
|   |            | Content                                                                                                    | 30       |
|   |            | 5.2.3.3 Why has my Notification File been rejected?                                                               | 31       |
|   |            | 5.2.3.4 Other notification considerations                                                                         | 31       |
|   |            | 5.2.4 Submit a Mailing Statement                                                                                  | 31       |
|   |            | 5.2.5 Save and edit a draft Statement                                                                             | 32       |
|   | <b>5</b> 0 | 5.2.6 Cancel a draft                                                                                              | 32       |
|   | 5.3        | 9                                                                                                    | 33       |
|   |            | 5.3.1 Progressive Mailing Statements 5.3.2 Rules for Progressive Lodgements                                       | 33<br>34 |
|   |            | 5.3.3 Create a Progressive Loagements                                                                             | 54       |
|   |            | Statement                                                                                                    | 34       |
|   |            | 5.3.4 Add a statement to a Progressive                                                                            |          |
|   |            | Mailing Statement                                                                                                 | 35       |
|   |            | <ul><li>5.3.5 Close a Progressive Mailing Statement</li><li>5.3.6 Cancel Progressive Mailing Statements</li></ul> | 35<br>35 |
|   |            | 5 3 h ( ancel progressive ivialling statements                                                                    |          |

| 11 | e-LN       | 1S conta  | acts                                                 | 65       |
|----|------------|-----------|------------------------------------------------------|----------|
|    | rreq       | acritiy ( | usica questions                                      | 03       |
| 10 |            |           | asked questions                                      | 63       |
|    | 9.4        |           | eback Items Report                                   | 60<br>61 |
|    | 9.3<br>9.4 |           | ciliation Report<br>list of users                    | 58<br>60 |
|    | 9.2        | _         | ments Report                                         | 57       |
|    | 9.1        | Report    |                                                      | 56       |
| 9  | Repo       | orting    |                                                      | 56       |
|    | 8.6        | Mainta    | in Chargeback Only Item                              | 55       |
|    |            |           | argeback Only Item                                   | 54       |
|    |            |           | in Chargeback Cost Centre                            | 53       |
|    | 8.2        |           | ain Chargeback Only Product                          | 51       |
|    | 8.1        | Addin     | g Chargeback Only Product                            | 50       |
| 8  | Usir       | ng Charg  | geback Functionality                                 | 50       |
|    | 7.4        |           | g Pricing Statements                                 | 48       |
|    | 7.5        |           | Reconciling your account                             | 48<br>48 |
|    | 7.2<br>7.3 | Invoice   | the price determined?                                | 48       |
|    |            |           | pricing and invoices                                 | 47       |
|    |            |           |                                                      |          |
| 7  | Abo        | ut Prici  | ng and Invoices                                      | 47       |
|    | 6.6        |           | Mailing Statement audit trail                        | 46       |
|    | 0.5        | 6.5.1     | XML and CSV formats                                  | 45       |
|    | 6.4        |           | a Progressive Mailing Statement loading and printing | 42<br>45 |
|    | 6.3        |           | Mailing Statements                                   | 44       |
|    | <i>c</i> 2 | 6.2.1     | Using multiple search criteria                       | 43       |
|    | 6.2        |           | Mailing Statements                                   | 43       |
|    | 6.1        | Searcl    | hing for Mailing Statements                          | 42       |
| 6  | Sea        | rching f  | or Mailing Statements                                | 42       |
|    |            | 5.5.4     | Cancel a rejected Mailing Statement                  | 41       |
|    |            | 5.5.3     | Modify a rejected Mailing Statement                  | 40       |
|    |            | 5.5.2     | Check the status of Mailing Statements 40            |          |
|    |            | 5.5.1     | Dealing with rejection                               | 39       |
|    | 5.5        | Dealir    | ng with rejected statements                          | 39       |
|    |            | 5.4.4     | Who can approve a Mailing Statement?                 | 38       |
|    |            |           | been rejected?                                       | 38       |
|    |            | 5.4.3     | Why has my Mailing Statement                         | 3,       |
|    |            | 5.4.2     | What happens when I submit a Mailing Statement?      | 37       |
|    |            | 5.4.1     | Approval of Mailing Statements                       | 36       |
|    | 5.4        | Appro     | oval of Mailing Statements                           | 36       |

# 1 Welcome to e-LMS

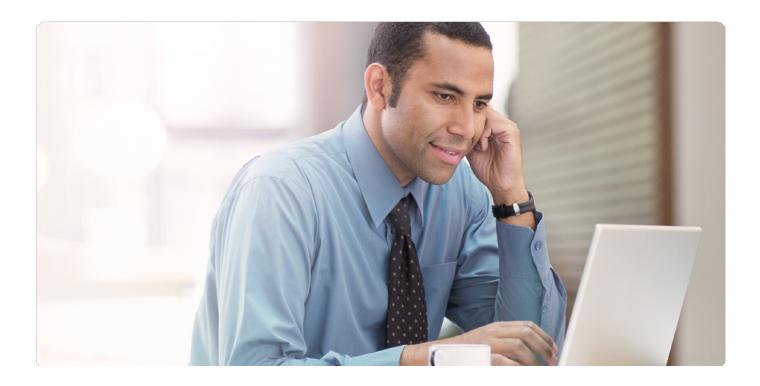

#### 1.1 Welcome to e-LMS help

Thank you for choosing e-LMS, Australia Post's onlineMailing Statement solution.

e-LMS is the system you use to create and submit a Mailing Statement, track its progress, retrieve pricing details and enquire about your existing statements. To use e-LMS, you must have a valid Australia Post e-LMS account and be able to access the internet.

In this guide, you will find instructions on how to use this application.

#### 1.2 Overview

#### 1.2.1 Overview of e-LMS

e-LMS (electronic Lodgement of Mailing Statements) is an electronic gateway to Australia Post, allowing Mail Houses and customers to lodge Mailing Statement informationvia a web-based application.

By using either direct entry or file transfer from the Mail House production control systems, e-LMS improves the efficiency of mail lodgement and account reconciliation. e-LMS is also used by Australia Post staff to expedite checking, costing, approving and invoicing of bulk mail services.

#### 1.2.2 Workflow

e-LMS is the electronic hub for the tasks involved in lodgement of bulk mail. The physical andbusiness processes involved in a typical e-LMS workflow are shown in the diagrams below:

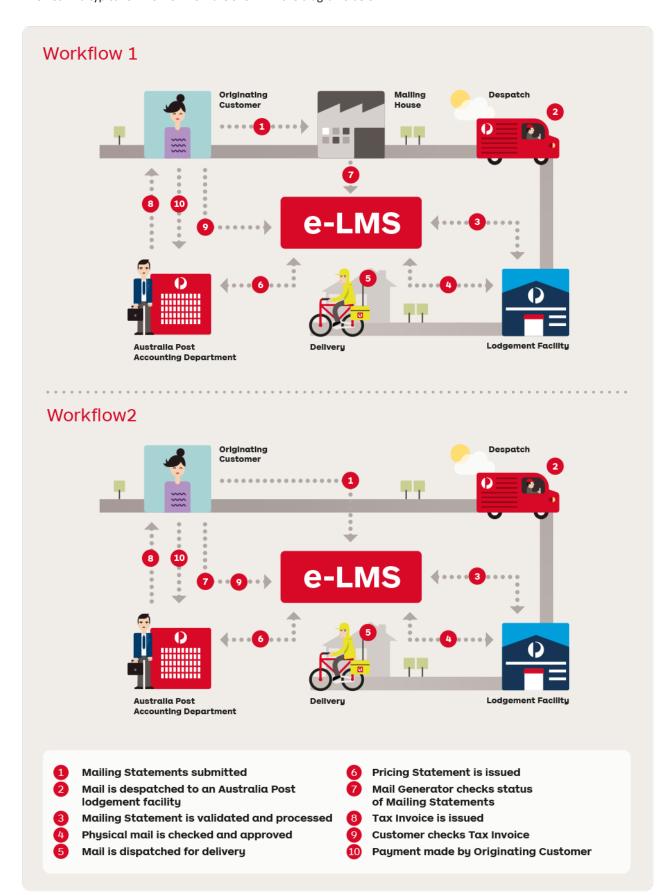

#### Workflow 1

1 Mailing Statements submitted If an Originating Customer has engaged a Mail Generator (MailingHouse) to lodge on their behalf, the Mail Generator will submit

a Mailing Statement on the Originating Customer's behalf.

Enter the details of the mailing jobin e-LMS, by selecting:

- Account number
- Job details which can identify and track the job
- Where the mail will be physically lodged

e-LMS allows the user to prepare draft Mailing Statements prior to lodgement. These are saved and can be edited and submitted when required.

#### Workflow 2

Mail Generators/Customercan submit their own Mailing Statements.

- Mail is despatched to an Australia Post lodgement facility
- Mailing statement is validated and processed

e-LMS has automated back-office functions that speed up the process of validating each Mailing Statement. This validation includes checking the details entered in the Mailing Statement and verification of the customer's

Physical mail is checked and approved

When the mail arrives at the acceptance point, the physical mail is checked against the corresponding Mailing Statement. If the mail matches the detailson the Mailing Statement, the job is approved for delivery, otherwise the Mailing Statement is marked as non-conforming, and may be rejected.

The Mail Generator will be alerted about non-conforming mail wheneverthey log into e-LMS, and can view the status of all rejected jobs.

- Mail is dispatched for delivery
- 6 Pricing statementis issued

Once the Mailing Statement has been validated, a Pricing Statement is issued by the Australia Post accounting system, upon which the customerwill be invoiced.

7 Mail generator checks status of Mailing Statements

At any stage during the lodgement process, the Mail Generator can view the status of all jobs, which may be in draft, pending approval, rejected awaiting re-submission or approved for delivery.

8 Tax invoice is issued

#### Workflow 1

9 Customer checks tax Invoice

e-LMS permits only the Originating Customer to verify the details of a Tax Invoice against the corresponding Mailing Statements and Pricing Statements.

#### Workflow 2

Mail Generator/Customer can verify the details of a Tax Invoice against the corresponding Mailing Statements and Pricing Statements.

10 Payment made by customer

#### 1.2.3 How safe is my information?

Australia Post takes security seriously. We have implemented security systems at all Australia Post facilities, including physical and data security measures designed to protectour resources and your information.

Please refer to the Australia Post Privacy Statement on page 2 of this document.

#### 1.3 Using e-LMS

#### 1.3.1 Your e-LMS account

To use e-LMS, you must have a valid account. Your account details are set up and maintained by the Australia Post e-LMS Support Consultants. Your account type will reflect the role your organisation plays in the workflow:

#### **Mail Generator**

As a Mail Generator, you will be able to create and manage Mailing Statements for yourown jobs and jobs you perform on the behalf of your customers.

#### **Originating Customer**

As an Originating Customer, you will be able to view Mailing Statements that have been submitted on your behalf by a Mail House (Mail Generator). You will also be able to view Pricing Statements so that you can validate charges billed to your Australia Post charge accounts.

#### **Account details**

#### To open or change your e-LMS account

Contact Australia Post eCommerce Tech Support on **1800 028 361** or auspost.com.au/lodgement-techsupport

#### To add and remove your own charge accounts

Contact Australia Post eCommerce Tech Support Support on **1800 028 361** or auspost.com.au/lodgement-techsupport

#### To add and remove your customer's charge accounts

You must have Administrator privileges to maintain your customer's accounts on your account.

#### Users

Each account can have multiple users with independent logins. The list of users is maintained by your in-house e-LMS Administrator.

#### To add and remove users

You must have Administrator privileges to maintain users on your account.

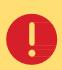

#### Avoid the browser toolbar

When navigating between pages, avoid using your browser's toolbar. Use of the **Back** buttonin particular may give unexpected results.

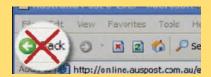

#### 1.3.2 Navigating around e-LMS

#### **Navigation menu**

To perform a particular task, you must first navigate your way to the page that providesthe functions you need. The main tasks are displayed on the navigation menu, which appear as tabs across the top of the page.

This menu will change as you move around e-LMS. The tasks available from the navigation menu will depend on your currentlocation and what you are doing on that page. For example, a related task may be shown as unavailable (grey) until you have completed your current task.

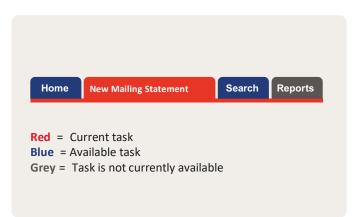

#### To select a new task

- If available (blue tab), click the tab on the navigation menu corresponding to the taskyou want to perform.
- If not available (grey tab), you must complete the current task before you will be ableto select that task.

#### Multi-step tasks

Tasks that cannot be fully displayed on asingle page may be split into two or moresteps. In multi-step tasks, an additional navigation menu will be displayed.

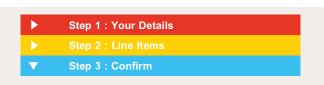

#### To proceed to the next step

Click the **Continue** button displayed at the bottom of the page.

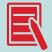

You will not be permitted to proceed to the next step until you have successfully completed all mandatory fields on the current page.

In this case, when you click the **Continue** button, the current page willbe re-displayed highlighting the fields you need to complete or modify.

#### To return to a previous step

Click the navigation bar corresponding to the step you want to return to.

#### To complete the task

When you have reached the final step of the task and completed all the mandatory fields on that page, click the command button at the bottom of the page, for example:

The Submit button is displayed at step 3 of creating a new Mailing Statement.

The **Continue** button will be displayed on all intermediate steps, except the final page.

#### 1.3.3 Performing tasks

You perform tasks by selecting options, entering values and selecting commands from menus, fields and buttons on the current page.

#### Task menus

You may be given options relating to the current page on a submenu displayed on theleft of the page, below the navigation menu. For example, on the Home Page, you can select from the following options:

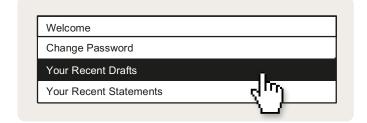

#### **Fields**

Your task selections are made in fields, which may appear in several forms on the page:

#### **Text box**

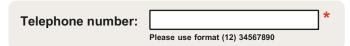

#### To enter text in a text box

- 1. Click inside the box.
- 2. Type text and numbers into the box observing the notes displayed below the box.

When you have finished typing, check the text in the box before moving to another field. You can select another field with the cursor, or use the TAB key to move to the next field, or select a command button to perform the task.

#### **Drop list**

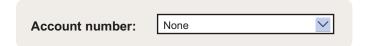

#### To select an option from a drop list

- 1. Click the list button on the right of the box. The list of available options will be displayed.
- 2. Select an option from the list with the cursor.

The selected option will be displayed in the box. You can now select another field withthe cursor, or use the TAB key to move to the next field, or select a command button to perform the task.

#### Checkbox

Mail contains advertising material:

#### To select and clear a checkbox option

1. Click inside the checkbox with the cursor to select and clear the checkbox. The option is selected when a tick mark is displayed in the checkbox.

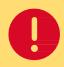

#### **Mandatory and optional fields**

Any field displayed in **bold** with a red asterisk (\*) is mandatory and must becompleted or selected before the current task or step can be completed.

Other fields are optional and need only be selected if required.

#### **Validation**

Some fields may be validated to ensurethe correct data has been entered, and all mandatory fields have been completed. If an error is detected, the page will be redisplayed with the fields that require your attention highlighted. For example:

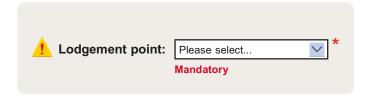

#### **Command buttons**

To perform a task, you must click a command button. The button will be labelled with the command it will perform; for example, clicking Print will print the current page. You must complete all mandatory fields before selecting a command.

#### Other options available on the page

#### User guide

Click <u>user guide</u> to access the online user guide for information on this application.

#### Logout

Click **logout** to end your e-LMS session.

# 2 Getting started

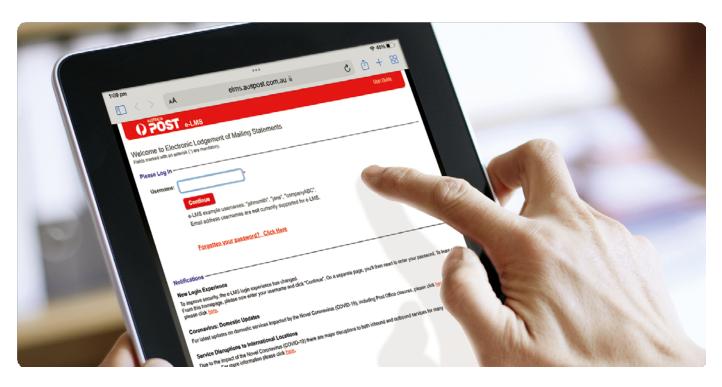

# 2.1 Logging in

To use e-LMS, you must have a valid Australia Post e-LMS account.

- 1. In your internet browser, go to: http://online.auspost.com.au/elms
- 2. Login by entering your username and click Continue.

# Forgotten your username and/or password?

Select:

Forgotten your password? Click Here

on the login page as shown.
Follow the instructions in the email to reset your password. If you still experience difficulties, contact your inhouse e-LMS Administrator for assistance or call Australia Post e-LMS Support on **1800 028 361.** 

# Welcome to Electronic Lodgement of Mailing Statements Fields marked with an asterisk (\*) are mandatory. Please Log In Username: \* Continue e-LMS example usernames: "johnsmith", "jane", "companyABC". Email address usernames are not currently supported for e-LMS. Forgotten your password? Click Here

#### Still having problems logging in?

- 1. Check that you have typed in the correct **Username** and **Password**.
- 2. If you are still having problems, your account may have expired, or may be suspended.

  A notification will appear on the login screen advising this. Please contact your credit officer.

# 2.2 Logging in with non-conformance issues

You will be alerted if any new statements have non-conformance issues. You must view andacknowledge the non-conformance issues before you will be permitted to proceed to your Home Page. A Mailing Statement with a non-conformance alert is approved for processing; however future orders may be rejected if these non-conformance issues are not rectified.

#### To view and acknowledge the non-conformance issues

- 1. Click the View button adjacent to that Mailing Statement.

  Details of the statement and the non-conformance issues will be displayed.
- 2. Click Acknowledge .
- 3. Repeat until you have acknowledged all Mailing Statements with non-conformance issues.

#### 2.3 Your Home Page

The following information will be displayed on your Home Page:

#### Your recent drafts

Recent statements that have been saved as drafts and have yet to be submitted.

#### **Your open Progressive Statements**

Recent statements that have been saved as drafts and have yet to be submitted.

#### Your recent approved & Invoiced Statements

Recent statements that have been finalised with a status of **Approved & Invoiced**.

#### From your Home Page, you can

- Edit and Cancel recent drafts.
- View recently finalised Mailing Statements.
- Use the navigation menu to locate the information and functions you need. Use the
- options menu to perform tasks, and to change your password.
- Click <u>user guide</u> to display online help.
- Logout.

#### 2.4 Session time-out

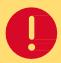

As a security measure, you will be automatically loggedout of e-LMS if your page is inactive for a period of time.

The time-out period is defined in your user profile and can only be changedby the system Administrator.

#### What happened to the Mailing Statement I was working on?

Your Mailing Statement will be saved as a draft, which you can continue editing the next timeyou login. No data will be lost.

#### What happens when I log in after a time-out?

The system will return you to your Home Page. If you were editing a Mailing Statement, the data will be saved in a draft.

#### Can I change the time-out period?

The time-out period is intended to protect both you and Australia Post from unauthorised use of your account. The length of the time-out period is specifically designed to cater for the needsof a typical user.

#### 2.5 Blocked account

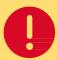

If you attempt to login with an invalid password, your user account will be blocked on the third attempt.

To re-act vate a b ocked account, you must contact your in-house e-LMS Administrator.

# 2.6 Change password

#### The rules for creating a password are:

- Must contain at least 8 characters and not longer than 32 characters.
- Passwords are case sensitive.
- You cannot re-use an old password.

#### To change your password

- 1. From the navigation menu, click Home . Your Home Page will be displayed.
- 2. From the task menu, click Change My Password. The Change Password page will be displayed. In the Current
- 3. **Password** field, type your current password.
- 4. In the **New Password** field, type your new password.
- 5. In the **Confirm New Password** field, type your new password again.
- 6. Click Change Password .

# 2.7 Logging out

To logout from this session, click logout, which can be found at the top-right corner of every page.

# 3 Business procedures

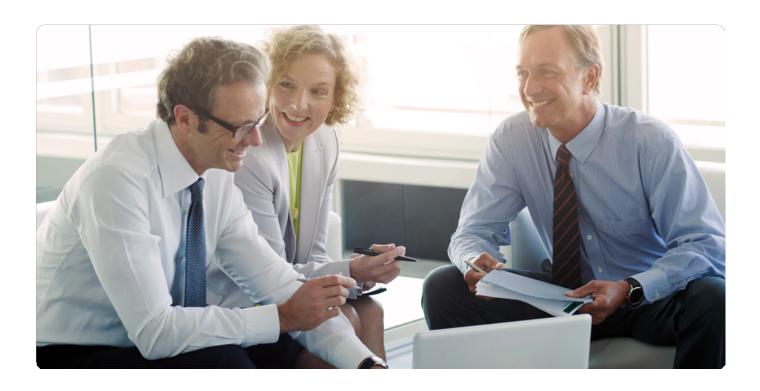

# **3.1** Business procedures for Originating Customers

The business procedures and tasks related to bulk mail lodgements are listed below:

| Business Procedure                           | Related e-LMS Tasks                       |  |  |
|----------------------------------------------|-------------------------------------------|--|--|
|                                              | Search for statements View a              |  |  |
| Quant the status of statement                | Mailing Statement                         |  |  |
| Query the status of statement                | Download and print a statement            |  |  |
|                                              | View audit trail                          |  |  |
| Statement is part of a progressive lodgement | View details of a progressive lodgement   |  |  |
|                                              | View a Pricing Statement                  |  |  |
| Validate invoice                             | Reconcile your account against lodgements |  |  |
| validate ilivoice                            | Create reports                            |  |  |
|                                              | Query your account                        |  |  |

# 3.2 Business procedures for Mail Generators

The business procedures and tasks related to generating a Mailing Statement are listed below:

| Business Procedure                | Related e-LMS Tasks                         |  |  |
|-----------------------------------|---------------------------------------------|--|--|
|                                   | Create a new Mailing Statement              |  |  |
|                                   | Submit a statement                          |  |  |
| Make a single lodgement           | Save and edit drafts Upload an              |  |  |
|                                   | XML statement                               |  |  |
|                                   | Cancel a draft                              |  |  |
|                                   | Rules for Progressive Lodgements:           |  |  |
|                                   | Create a Progressive Mailing Statement      |  |  |
| Make a Progressive Lodgement      | Add a statement to a progressive lodgement  |  |  |
|                                   | Cancel a progressive lodgement              |  |  |
| Mail is lodged at Lodgement Point | What happens when a statement is submitted? |  |  |
| Mail has non-conformance issues   | Acknowledge non-conformance alerts          |  |  |
| Mail job is approved              | Check the status of a statement             |  |  |
|                                   | Reasons why mail may be rejected:           |  |  |
|                                   | Check the status of a statement             |  |  |
| Mail job is rejected              | Modify a rejected statement                 |  |  |
|                                   | Cancel a rejected statement                 |  |  |
|                                   | View audit trail                            |  |  |
|                                   | Search for statements View a                |  |  |
|                                   | Mailing Statement                           |  |  |
| Query the status of a statement   | View a Progressive Mailing Statement        |  |  |
|                                   | Download and print a statement              |  |  |
|                                   | View Audit Trail                            |  |  |
| Progressive Lodgementis completed | Close a Progressive Lodgement               |  |  |
| Customer validates invoice        | View a Pricing Statement                    |  |  |

# 4 Managing your account

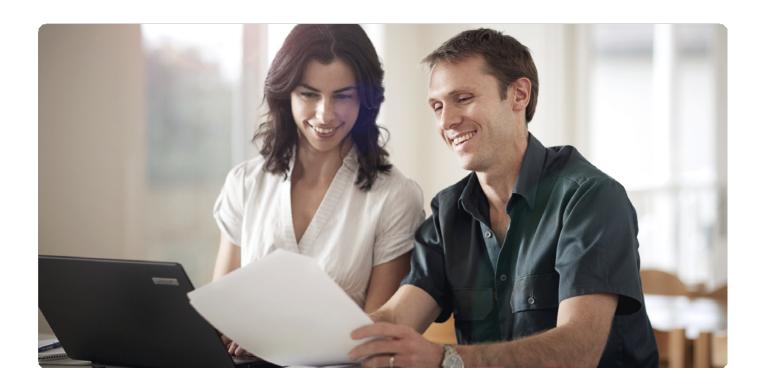

# 4.1 Managing your account

#### What do you want to do?

| Create a new user      | 4.2 | Maintain charge accounts | 4.4 |
|------------------------|-----|--------------------------|-----|
|                        |     |                          |     |
| Maintain user accounts | 4.3 | Maintain customer names  | 4.5 |

#### 4.2 Create a new user

You must login as Administrator to perform all user administration tasks. When the system adds anew user account, the information you supply will be checked to ensure all mandatory fields have been completed, and that the data is valid.

#### To create a new user

- 1. Click the **Home** tab.
- From the task menu, click Add User. The Create User page will be displayed.
- 3. Complete the user details in the displayed fields, as described in the table below.
- 4. Click Save .

The following information is displayed when creating a new user:

| Field                    | Description                                                                              |  |  |
|--------------------------|------------------------------------------------------------------------------------------|--|--|
| Customer                 | Your account details are displayed                                                       |  |  |
| User Details             | Type the new user's details in the fields below                                          |  |  |
| Username*                | Type the user's username                                                                 |  |  |
| First Name*              | Type the user's first name                                                               |  |  |
| Last Name*               | Type the user's last name                                                                |  |  |
| Address                  | Type the user's address                                                                  |  |  |
| Phone                    | Type the user's phone number                                                             |  |  |
| Fax                      | Type the user's fax number                                                               |  |  |
| E-mail*                  | Type the user's email address                                                            |  |  |
| Authorisation Details    | Select the role and other account details for this user in the fields below              |  |  |
| Role*                    | Select from the available user roles                                                     |  |  |
| Default Lodgement State* | This field will only be displayed if you are a Mail Generator                            |  |  |
|                          | The state where this user lodges mail                                                    |  |  |
| Start Date*              | Select the date the user account will be available                                       |  |  |
| End Date                 | Optional expiry date for this account                                                    |  |  |
| Active                   | This checkbox is used to block and unblock a user account                                |  |  |
| Password*                | Type a temporary password. The user will be asked to change the password when they login |  |  |
| Confirm Password*        | Type the password again                                                                  |  |  |

<sup>\*</sup> Mandatory.

#### 4.3 Maintain user accounts

You must login as Administrator to perform all user administration tasks.

#### To view and edit user details

Viewing and editing a user's details is a multi-step task.

- 1. Click the Home tab.
- 2. From the task menu, click **Modify User**. The Modify User page will be displayed.
- 3. Type the user's details in one or more of the search fields:

Username - the user's e-LMS username

First Name

**Last Name** 

- 4. Click Search .
- Summary details for each user that match your search criteria will be displayed to help you
  identify the user. Click the **Username** of the user you want to modify. The details of the selected
  user will be displayed.
- Make the changes required. For information about the fields displayed on this page, see the table below.
- 7. Click Save .

#### To block a user account

Viewing and editing a user's details is a multi-step task.

- 1. Click the Home tab.
- 2. From the task menu, click **Modify User**. The Modify User page will be displayed.
- 3. Type the user's details in one or more of the search fields:

**Username** - the user's e-LMS username

**First Name** 

Last Name

- 4. Click Search .
- Summary details for each user that match your search criteria will be displayed to help you
  identify the user. Click the **Username** of the user you want to modify. The details of the selected
  user will be displayed.
- 6. To block the user's account, select the **Inactive** checkbox (a tick mark is displayed).
- 7. Click Save .

#### To unblock a user account

Viewing and editing a user's details is a multi-step task.

- 1. Click the Home tab.
- 2. From the task menu, click **Modify User**. The Modify User page will be displayed.
- 3. Type the user's details in one or more of the search fields:

Username - the user's e-LMS username

**First Name** 

Last Name

- 4. Click Search .
- 5. Summary details for each user that match your search criteria will be displayed to help you identify the user. Click the **Username** of the user you want to modify. The details of the selected user will be displayed.
- 6. Clear the Inactive checkbox (the checkbox is empty).
- 7. In the **New Password** field, type a new, temporary password.
- 8. In the **Confirm Password** field, type the password again.
- 9. Click Save .

#### To reset the user's password

Viewing and editing a user's details is a multi-step task.

- 1. Click the Home tab.
- 2. From the task menu, click **Modify User**. The Modify User page will be displayed.
- 3. Type the user's details in one or more of the search fields:

Username - the user's e-LMS username

First Name

Last Name

- 4. Click Search .
- 5. Summary details for each user that match your search criteria will be displayed to help you identify the user. Click the **Username** of the user you want to modify. The details of the selected user will be displayed.
- 6. In the **New Password** field, type a new, temporary password.
- 7. In the **Confirm Password** field, type the password again.
- 8. Click Save .

The following information is displayed on the page:

| Field                    | Description                                                                                                    |  |  |  |
|--------------------------|----------------------------------------------------------------------------------------------------|--|--|--|
| Customer                 | Your account details are displayed                                                                                                    |  |  |  |
| User Details             | Type the new user's details in the fields below                                                                                                    |  |  |  |
| Username*                | Type the user's username                                                                                                    |  |  |  |
| First Name*              | Type the user's first name                                                                                                    |  |  |  |
| Last Name*               | Type the user's last name                                                                                                    |  |  |  |
| Address                  | Type the user's address                                                                                                    |  |  |  |
| Phone                    | Type the user's phone number                                                                                                    |  |  |  |
| Fax                      | Type the user's fax number                                                                                                    |  |  |  |
| E-mail*                  | Type the user's email address                                                                                                    |  |  |  |
| Authorisation Details    | Select the role and other account details for this user in the fields below                                                                                      |  |  |  |
| Role*                    | The user's role determines the user's authorisation level. For more information on roles and permissions, refer to the relevant topics in the online user guide. |  |  |  |
| Default Lodgement State* | This field will only be displayed if you are a Mail Generator                                                                                                    |  |  |  |
|                          | The state where this user lodges mail                                                                                                    |  |  |  |
| Start Date*              | The date the user account will be available                                                                                                    |  |  |  |
| End Date                 | Optional expiry date for this account                                                                                                    |  |  |  |
| Inactive                 | This checkbox is used to block and unblock a user account.  If you are unblocking an account, you must also reset the password                                   |  |  |  |
| New Password             | To reset the user's password, type a temporary password.  The user will be asked to change the password when they login                                          |  |  |  |
| Confirm Password*        | Type the password again                                                                                                    |  |  |  |

<sup>\*</sup> Mandatory.

## 4.4 Maintain charge accounts

You must be logged in as the e-LMS Administrator to maintain charge accounts. Two lists of account numbers are maintained on a Mail Generator account:

#### Your own Australia Post charge account numbers

When creating Mailing Statements, these are referred to as **Your Accounts**. Only authorised Australia Post personnel are permitted to maintain these accounts.

#### Your customer's Australia Post charge account numbers

When creating Mailing Statements, these are referred to as **Your Customer's Accounts**. Your in-house e-LMS Administrator is permitted to maintain these accounts.

When you add an account, the system will check the account details before it is added to the list of available accounts in the **Active Accounts** list box. Accounts listed in the **Pending Accounts** list box are awaiting confirmation from the system. If the system fails to validate the account, it will be listed in the **Error Accounts** list box.

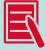

Accounts added to the **Pending Accounts** list may not be available until the next business day. After adding a customer charge account number, you should also add the customer's name.

#### 4.4.1 Accounts

The Australia Post charge accounts of your customers are displayed.

#### To add and remove your customer's charge account numbers

- 1. Click the Home tab.
- From the task menu, click Maintain Account.
   The Maintain Account Numbers page will be displayed.

The charge account numbers available on your account are displayed nthe **Active Accounts** list box.

#### To add a new charge account number

Type the number in the **Account Number** field, and click

Add

When you add an account, the system will check the account details before it is added to the list of accounts. This may take overnight to complete.

#### To remove a charge account number

Select the account you want to remove in the Active Accounts list box, and click

Remove

- To select a group of accounts, hold down the SHIFT key.
- To select multiple accounts, hold down the CTRL key.
- To clear your selection, click a different account number.

When you have finished maintaining account numbers, select another task from the menu, or logout.

#### To add and remove your own charge account numbers

Contact Australia Post e-LMS Support on **1800 028 361** or email:

eLMS Support @ auspost.com.au

#### 4.5 Maintain customer names

You must be logged in as the e-LMS Administrator to maintain customer names. When you create new Mailing Statement, you can select the Originating Customer name from a drop-down list.

The names displayed in this list are maintained by the Customer Names administration function.

#### To add a customer name

- 1. From the task menu, select **Customer Names**.
- 2. In the **Add Customer Name** field, type the customer name and click

Add

The name will be displayed in the **Customer Names** box.

#### To remove a customer name

- 1. From the task menu, select **Customer Names**.
- 2. In the Customer Names box, select the customer name and click

Remove

The page will refresh with the name removed.

# 5 GeneratingMailing Statements

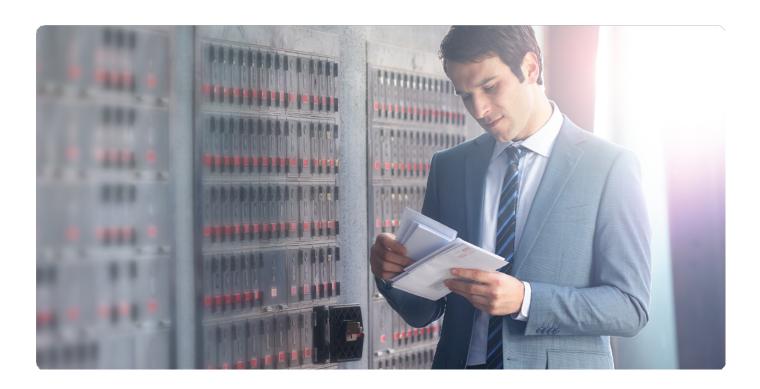

## 5.1 Generating Mailing Statements

The details of your order must be specified in a Mailing Statement. This provides the information needed to price the mail services provided and to identify and track the mail job.

#### What do you want to know about?

| Creating Mailing Statements    | 5.2 | Approval of Mailing Statements   | 5.4 |
|--------------------------------|-----|----------------------------------|-----|
| Progressive Mailing Statements | 5.3 | Dealing with Rejected Statements | 5.5 |

# **5.2** Creating Mailing Statements

## 5.2.1 Creating Mailing Statements

#### What do you want to do?

| Create a new Mailing Statement                | 5.2.2   |
|-----------------------------------------------|---------|
|                                               |         |
| Notification File                             | 5.2.3   |
| What is the purpose of the Notification File? | 5.2.3.1 |
| Notification File Format and Content          | 5.2.3.2 |
| Why has my Notification File been rejected?   | 5.2.3.3 |
| Other notification considerations             | 5.2.3.4 |

| Submit a Mailing Statement     | 5.2.4 |
|--------------------------------|-------|
|                                |       |
| Save and edit draft Statements | 5.2.5 |
|                                |       |
| Cancel a draft                 | 5.2.6 |
|                                |       |

#### 5.2.2 Create a new Mailing Statement

From the navigation menu, click **New Mailing Statement**. Creating a new statement is a multi-steptask. You must at least complete all the mandatory fields (\*) before proceeding to the next step.

The following information is displayed at each step in the statement:

#### Step 1: Your details

#### **Generating customer**

Your details are displayed. This information is supplied by the system and cannot be changed here.

#### **Generating user**

The details of the person creating the Mailing Statement are displayed. This information is supplied by the system and cannot be changed here.

#### Job reference

The following information is needed for billing and to help you identify the Mailing Statement when you search, view and print statements.

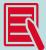

The fields displayed on the page will reflect the tasks you are authorised to perform. For example, the Progressive Mailing Statement field will only be displayed if you are authorised to make Progressive Lodgements.

#### **Mailing Statement**

- 1. Select the charge account number this order will be billed to.
- 2. Click the drop list button to display the available accounts.
- 3. Select from either the list of Your Accounts, or from the list of Your Customer's Accounts.
- 4. For details on **Progressive Mailing Statements** refer to section 5.3.

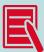

You can only select from the accounts displayed in this list. You have the option to create a single lodgement, or to add the new statementto a Progressive Mailing Statement.

#### If you are creating a single lodgement

In the Progressive Mailing Statement field, select No (Single Lodgement).

#### To add the statement to an existing Progressive Mailing Statement

In the **Progressive Mailing Statement** field, select from the list of existingProgressive Mailing Statements.

#### To add the statement to a new Progressive Mailing Statement

In the Progressive Mailing Statement field, select Create New Progressive MS.

#### **Account number**

- 1. Select the charge account number this order will be billed to.
- 2. Click the drop list button to display the available accounts.
- 3. Select from either the list of **Your Accounts**, or from the list of **Your Customer's Accounts**. You can only select from the accounts displayed in this list.

#### **Originating Customer name**

If this job is being submitted on behalf of one of your customers (you chose an account from **Your Customer's Accounts**), the Originating Customer's name will be displayed.

If this is your own job (you chose an account from **Your Accounts**), your business name willbe displayed plus any Customer names that have been added to your Customer's profile.

#### **Unique ID**

Type a unique job identifier on which you can search for this order in the database.

#### Job number

Type your job reference number.

#### Job name

Type the name of the job.

#### **Invoice reference details**

Type additional reference information. Lodgement Details.

#### **Lodgement point**

- 1. Select the charge account number this order will be billed to.
- 2. Click the drop list button to display the available accounts.
- Select from either the list of Your Accounts, or from the list of Your Customer's Accounts. You can only select from the accounts displayed in this list.
- 4. Click the drop list button and select from the list of available Lodgement Points. You can only select from the locations displayed in this list.

#### Step 2: Line items

The items currently added to this statement are displayed in the **Line Items** section at the bottom of the page. You can add items with multiple product types on the same Mailing Statement.

#### To add a new line item

- In the Add New Article section, from the Product Grouping list box, select the product type. Article types applicable to the select product type will be displayed.
   If a cubing relevant product is requested, a link to the Cubic Weight Calculator displays.
- 2. Click Cubic Weight Calculator. The Cubing Calculator window displays.
- 3. Complete the fields.
- 4. Click Calculate . The cubic weight is calculated and displayed.

  This can then be used to populate the weight field in the previous screen.
- 5. Click Close to continue.
- 6. From the **Article Type** list box, select the type of article. The lodgement conditions and contracts applicable to the selected article type will be displayed.
- 7. If displayed, read the Lodgement Conditions.
- 8. From the **Select Contract** drop down box, select either **Full Rate** or a **Contract** from the list. Only contracts applicable to the product type at the selected lodgement point will be displayed.

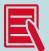

If the line item is lodged on Full Rate pricing, the text **Full Rate** will not appearon the Pricing and Mailing Statement. However, if lodged using a **Contract**, then the **Contract Number** is included on the Pricing and Mailing Statement.

If there is a **Contract** to lodge for a product/account/lodgement point combination, the **Select Contract** drop down box is replaced by the **Select Contract** or **Full Rate** drop down box. If there are no contracts to lodge the article, the drop down box does not display.

- 9. Answer the questions displayed specific to the selected contract or product.
- 10. In the **Number of Articles** table, type the number of articles corresponding to the categories shown. You can make multiple entries in this table.
- 11. For Internal Chargeback, select the Chargeback Cost Centre from the list to link the article.
- 12. If **Recipient Notification** is selected, a file containing a list of all articles and the relevant recipient notification details (including article ID, recipient email, mobile number, delivery postcode), must be uploaded as part of the Mailing Statement confirmation process.
- 13. Check the details you have typed and click

  The page will refresh with the new item displayed in the **Line Items** section.
- 14. Repeat steps 1 to 7 until you have added all items required on this statement.

#### To change a line item quantity

- 1. In the **Line Items** section, click **Modify Quantity** .
- 2. Change the number of articles in the Quantity field.
- 3. Click Save

The page will refresh with the new item quantity displayed in the **Line Items** section.

#### To delete a line item

In the **Line Items** section, click **Delete** next to the item you want to delete. The page will be refreshed with the item removed.

#### Step 3: Confirm

The details you have entered will be displayed. Please check that the details you have entered on this statement are correct, taking note of the **Lodgement Conditions** for each type of product, and carefully read the **Customer Certification** before submitting this statement.

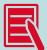

Lodgement Conditions and Disclaimer Text are only displayed during Mailing Statement creation. When the Mailing Statement is accessed via a search, this text does not appear on the Mailing Statement.

#### To upload a Notification File

If you have selected any product that includes optional tracking notifications and you have selected **Y** for Recipient Notification in the Mailing Statement you must upload a file containing the article and notification details. Select

Choose File to upload the file. Note that the number

of notification records must match the total number of articles selected.

#### 5.2.3 Notification File

Optional tracking notifications are available for selected products. If you have selected a product with optional tracking notifications, and selected **Y**, you will be required to upload a Notification File. Please note that for tracking notifications to be available, articles must be prepared to product specifications.

#### 5.2.3.1 What is the purpose of the Notification File?

To request tracking notifications for applicable products, a Notification File must be uploaded in CSV format and submitted with a Mailing Statement. The Notification File will include; article ID and barcode article numbers, sender and receiver details including phone, email and delivery postcode information. Refer to section 5.2.3.2 further for file format and fields required.

#### 5.2.3.2 Notification File Format and Content

To upload a Notification File the file should be in CSV format with the following fields:

| Attribute                 | Description                                                   | Type (Len)   | Mandatory        | Validation Rules /Additional<br>Details                                                                                     |
|---------------------------|---------------------------------------------------------------|--------------|------------------|----------------------------------------------------------------------------------------------------|
| Article<br>Number         | Article ID /<br>Number on the<br>article                      | Varchar (25) | Υ                | Article ID must be Length 25 Sample: TMABC12300408123456789091                                                              |
| Barcode                   | Data string<br>encoded in GS12D<br>barcode on the<br>article  | Varchar (79) | Υ                | Barcode length can be up to 79  Sample: 019934976611112991TMABC1230040 8123456789091 4203000 9200000001  8008191016144500   |
| Data                      |                                                               |              |                  | The GS1 standard bar code data string includes non- printable characters, which must be replaced with the pipe (   ) symbol |
| Notification<br>(Y/N)     | Yes or Noto<br>receive<br>notifications for<br>listed article | Boolean      | Y                | Mandatory to indicate if the notification is required for the article or not.                                               |
| Sender                    | Optional Senderof<br>the Article                              | Char (35)    | N                | If this field is empty then use the<br>Sender Name as per Customer<br>Reference on Article ID.                              |
| Description               | Optional description information on the article               | Char (50)    | N                | Sample:<br>Article for Joan                                                                                                 |
| Name                      | Notification<br>Receiver Name                                 | Char (35)    | Y<br>Conditional | Mandatory if notification flag is set to Y.  Sample: Joan Smith                                                             |
| Company<br>Name           | If article has a company namefor receiver                     | Char (50)    | N                | Sample:<br>Joan's Company                                                                                                   |
| Postcode                  | Postcode where the article is being sent to                   | Char (4)     | Y<br>Conditional | Mandatory if notification flag is set to Y. This postcode is to be used for EDD.                                            |
| Mobile<br>Phone<br>Number | Notification<br>Receiver Mobile<br>Number                     | Char (30)    | N                | Must be Australian mobile number.<br>International numbers or landlines<br>are not acceptable.<br>Sample:<br>0400026551     |
| Email<br>Address          | Notification<br>Receiver Email<br>Address                     | Char (240)   | Y<br>Conditional | Mandatory if notification flag is set to Y. Checking for standard email validations only.  Sample: joansmith@gmail.com      |

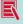

Here is a sample of three article entries in a Notification File – notifications are requested for the first two (a and b) and notification are not requested for the third (c):

- a. RPE277295801000930805,019934976611112991RPABC12300408123456789091|42030060200000001|80081910161 44500,Y,"ABCD", "Article for Joan", "Joan Smith", "Joan's Company", 2000,0400000000, "SampleUser1@gmail.com"
- b. TMABC12300408123456789093,019934976611112991TMABC12300408123456789093|4203000|9200000001|8008191 016144500,**Y**,"ABCD","Article for Jack","Jack Smith","Jack's Company",3000,0400000000, "SampleUser2@gmail.com"
- c. TMABC12300408123456789091,019934976611112991TMABC12300408123456789091 | 4203000, N, null, null, nul

#### 5.2.3.3 Why has my Notification File been rejected?

Warning messages may appear if an error has been identified with the Notification File once uploaded and validated. For example, if information is missing or the email address provided is invalid.

To proceed with submitting the Mailing Statement any errors identified within the file must be resolved before the Mailing Statement is submitted. Proceeding without resolving identified errors may result in notifications not being received.

#### A Notification File may be rejected for any of the following reasons:

- a. The number of articles supplied in the Notification File does not match the number of articles declared on the Mailing Statement. If notifications are requested for one or more line items within the Mailing Statement the number of article IDs in the Notification File must match. All article IDs are required in the file even in the event only some articles require notifications.
- b. Errors are detected during validation of the Notification File. If **Notification (Y/N)** field for the article is **Y**, any of the following issues may result in rejection of the Notification File:
  - i. Recipient name not provided
  - ii. Delivery postcode not provided
  - iii. Email address not provided
  - iv. Invalid email address
  - v. Invalid mobile phone number (noting landline and international numbers are not compatible for notifications to be received).

#### 5.2.3.4 Other notification considerations

- a. In order to ensure notifications received are correct it is important to ensure article and barcode numbers provided in the Notification File match the details affixed to the article lodged
- b. Article IDs cannot be reused, doing so may result in duplicated notifications being received
- c. Once the Mailing Statement has been submitted Notification File details provided cannot be changed.

#### 5.2.4 Submit a Mailing Statement

On the third and final step of creating a new Mailing Statement, you will be asked to confirm the details of your order. When you click **Submit**, the status of the statement changes from **Draft** to **In Progress** and the statement is submitted for a series of checks. These checks will identify if there are any inconsistencies in the statement or the physical mail.

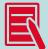

At the time of creation and submission of a Mailing Statement that contains a line item with a unit price equal to or below a system parameter lower limit, or equal to or greater than a system parameter upper limit, the Mailing Statement has a status of **Pricing Check Required**. These statements are investigated by the Australia Post e-LMS Support consultants who can:

Review and validate the potentially invalid price in SAP, then submit the Mailing Statement to SAP for re-pricing. The Mailing Statement is then moved to the statusof **Awaiting Approval**.

Lodgement point staff should contact the Australia Post e-LMS Supportconsultants to initiate this process.

#### 5.2.5 Save and edit a draft Statement

While you are creating a Mailing Statement, you can click **Save Draft** at any time and return to the statement later.

#### To edit a draft

- 1. Click the Home tab.
- 2. Locate the draft from the list of Your Recent Drafts.
- 3. Click the Edit button next to the draft you want to edit.

#### If the statement you want is not listed

- 1. Click the **Search** tab.
- 2. Search for Mailing Statements with a status of Draft.
- From the Search Results page, in the MS# column, click the statement you want to edit. The draft will be displayed.
- 4. Click Edit Draft .

#### 5.2.6 Cancel a draft

You can cancel Mailing Statements that have the status of either **Draft** or **Rejected**.

#### To cancel a recent draft statement

- 1. Click the Home tab.
- 2. Locate the draft from the list of Your Recent Drafts.
- 3. Click the **Cancel** button next to the draft you want to cancel.

#### To cancel any draft or rejected statement

- 1. Click the Search tab.
- 2. Search for Mailing Statements with a status of **Draft** and/or **Rejected**.
- 3. From the Search Results page, in the **MS#** column, click the statement you want to edit. The statement will be displayed.
- 4. From the View Mailing Statement page, click Summary details of the statement will be displayed.
- 5. Type any additional information in the **Comments** field.
- 6. Click Cancel this Statement .

## 5.3 Progressive Mailing Statements

#### 5.3.1 Progressive Mailing Statements

You can use a Progressive Mailing Statement to group Mailing Statements created successively for the same job on the same charge account. The Progressive Mailing Statement collects the details from all the statements in the batch and provides you with a progressive report on the entire mail job.

The Mailing Statements contained in the batch are otherwise processed and billed like anyother statement.

The tasks described below will only be displayed in e-LMS if you are authorised to make Progressive Lodgements.

#### What do you want to know about?

Rules for Progressive Lodgements

5.3.2

#### What do you want to do?

Create a Progressive Mailing Statement 5.3.3

Close a Progressive Mailing Statement 5.3.5

Add a Statement to a Progressive Mailing Statement

5.3.4

Cancel a Progressive Mailing Statement 5.3.6

#### 5.3.2 Rules for Progressive Lodgements

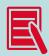

These business rules must be applied by e-LMS users and are not necessarilyenforced by the system.

# The following rules and guidelines must be observed when making Progressive Lodgements:

- Progressive lodgements can only be made by authorised customers.
- You must create a new Progressive Mailing Statement for each product code. Mailing Statements in the same progressive batch must use the same product code.
- The Progressive Mailing Statement must be closed manually by the customer after 30 days. The number of days the Progressive Mailing Statement has been open will be displayed when you view the statement.
- The customer must advise the Australia Post Lodgement Point recorded on the statement when each Progressive Mailing Statement is closed.

#### 5.3.3 Create a Progressive Mailing Statement

#### When you create a new Mailing Statement, you are given the option to:

- Create a single lodgement (the statement will not be added to a Progressive Mailing Statement), or
- Add the statement to an existing Progressive Mailing Statement, or
- Create a new Progressive Mailing Statement.

When creating a new Mailing Statement, in the **Progressive Mailing Statement** field, select **Create New Progressive MS**.

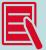

When you create a new Progressive Mailing Statement, you must specify the name of the Originating Customer, the charge account number, the Lodgement Point and other information that is common to all Mailing Statements in the Progressive Mailing Statement.

When you subsequently add further statements to a Progressive Mailing Statement, these details cannot be edited. The only reference field that can be edited in a Progressive Mailing Statement lodgement is the Unique ID.

#### 5.3.4 Add a statement to a Progressive Mailing Statement

#### When you create a new Mailing Statement, you are given the option to:

- Create a single lodgement (the statement will not be added to a Progressive Mailing Statement), or
- Add the statement to an existing Progressive Mailing Statement, or
- When creating a new Mailing Statement, in the Progressive Mailing Statement field, select from the list of existing Progressive Mailing Statements, or
- Create a new Progressive Mailing Statement.

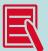

Alternatively, from your Home Page, in the **Your Open Progressive Mailing Statements** section, select the Add MS button adjacent to the Progressive Mailing

Statement you want to add the new statement to. The New Mailing Statement page will be displayed with the selected Progressive Statement No. displayed in the **Progressive Mailing Statement** field. You can also add statements when you view a Progressive Mailing

Statement.

When you add statements to a Progressive Mailing Statement, the account information, job details, lodgement point and product code cannot be edited, as these details are common to all statements in the batch.

#### 5.3.5 Close a Progressive Mailing Statement

Progressive Mailing Statements must be closed every 30 days. The timing will depend on your own billing cycle and inhouse reporting needs. Progressive Mailing Statements must be closed manually by the Mail Generator.

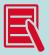

You must advise the Australia Post Lodgement Point recorded on the statement when each Progressive Mailing Statement is closed.

When you view a Progressive Mailing Statement, you can close the Progressive Mailing Statement by clicking the **Finalise** button. This command button will only be available if all statements contained in the batch have reached the status of **Approved & Invoiced**, **Reversed** or **Cancelled**.

Once closed, you can locate a Progressive Mailing Statement (and summary Pricing Statement) from the Search page, or by viewing the audit trail of any of the original Mailing Statements in that batch. The Mailing Statements contained in a Progressive Statement are billed progressively and individually, as they are finalised, like any other Mailing Statement. The summary Pricing Statementis provided for reporting purposes only.

#### 5.3.6 Cancel Progressive Mailing Statements

When you view a Progressive Mailing Statement, you can cancel the Progressive Mailing Statementby clicking the Cancel button. This command button will only be available if all statements contained in the batch have the status of Cancelled.

#### To cancel a Mailing Statement

- 1. Click the View button adjacent to the statement you want to cancel.
- From the View Mailing Statement page, click Summary details of the statement will be displayed.
- 3. Type any additional information in the **Comments** field.
- 4. Click Cancel this Statement .

# **5.4** Approval of Mailing Statements

# 5.4.1 Approval of Mailing Statements

Mailing Statements are subjected to various system and manual checks before they are approved for delivery and can be finalised.

### What do you want to know about?

| What happens when I submit a Mailing Statement? | 5.4.2 | Who can approve a Mailing Statement? | 5.4.4 |
|-------------------------------------------------|-------|--------------------------------------|-------|
| Why has my Mailing Statementbeen rejected?      | 5.4.3 |                                      |       |

### 5.4.2 What happens when I submit a Mailing Statement?

When you submit a Mailing Statement, the status of the statement changes from **Draft** to **In Progress** and a number of automated system checks are performed. If the statement passes these checks, a Pricing Statement is generated by the Australia Post accounting system, and the status changes to **Awaiting Approval**. The Pricing Statement reflects the details of the statement, and is the basis on which the service will be invoiced.

If there are problems with any of the system checks, the statement will either remain **In Progress** until the problems are resolved, or, the statement will be **Rejected**. The reasons for rejection will be recorded and can be viewed from the audit trail.

When you dispatch the physical mail to the nominated Lodgement Point, additional manual checks will be performed to ensure that the physical mail matches up with the details in the Mailing Statement, and hence the correct price is charged for the service. If the mail passes the manual checks, the status of the statement will then change to **Approved & Invoiced**. If there are problems with any of these checks, the order may be rejected, and will show a status of **Rejected**. The reasons for rejection will be recorded and can be viewed from the audit trail.

The statement may also be approved with non-conformance issues. In this case, the Mail Generator or agent will be alerted to these issues, but the order will still be processed.

### The other possible status values include:

### On hold

The order is being held, usually at the request of the customer, for operationalor logistical reasons.

### **Approved awaiting EPOS pricing**

The order requires payment to be made before it can be finalised.

### Reversed

An approved statement has been reversed either because the mail was never lodged, or because the wrong customer account was used on the original order.

### Cancelled

The order has been cancelled by, or at the request of, the customer.

## 5.4.3 Why has my Mailing Statement been rejected?

A Mailing Statement may be rejected due to errors with addressing the physical mail, use of an ineligible product category, differences in declared and actual values, or exceeding the credit limiton the Originating Customer's account. You can view the rejection reasons from the audit trail.

Any one of the following issues may result in rejection of a Mailing Statement:

| Addressing errors             |                                                                                                    |
|-------------------------------|----------------------------------------------------------------------------------------------------|
| Failed CBQA test              | Barcode data not matching address Barcode on tray label fails Barcode unreadable Failed dimensional analysis only Incorrect/not updated sort plans                                |
| Incorrect addressing          | Address block Address format and font Barcode clear zone                                                                                                    |
| Product category errors       |                                                                                                    |
| Delivery zone                 | Declared higher pricing than actual delivery zone Declared lower pricing than actual delivery zone                                                                                |
| Incorrect PreSort category    | Direct Tray declared Other State is Same StateDirect Tray declared Same State is Other StateNot eligible for Direct Tray Not eligible for PreSort                                 |
| Incorrect Print Post category | Insufficient volume  Not eligible for LPD  Not eligible for Print Post Service  Not eligible for SPD                                                                              |
| Not eligible for Clean Mail   | Insufficient volume  Not machine addressed  Plastic wrapped                                                                                                    |
| Service delivery              | Declared airmail but actual is surface mail  Declared higher pricing than actual service  Declared lower pricing than actual service  Declared surface mail but actual is airmail |
| Size/weight/thickness/shape   | Declared at higher pricing than actual category  Declared at lower pricing than actual category                                                                                   |
| State categories              | Declared higher pricing than actual Declared lower pricing than actual                                                                                                    |
| Credit Limit Problems         |                                                                                                    |
|                               | your Australia Post account representative                                                                                                    |

### 5.4.4 Who can approve a Mailing Statement?

Permissions have been specifically set so that the person who creates the Mailing Statement cannot approve it. You must be logged in as either an Outstation Approver or a BC Approver to approve or reject statements.

# 5.5 Dealing with rejected statements

### 5.5.1 Dealing with rejection

Mail Statements may be rejected due to errors in the Mailing Statement, or in the physical mail. You must take an appropriate action before a rejected Mailing Statement will be processed.

### **Reasons for rejection**

### If the reason for rejection is a product category error

You can either correct the Mailing Statement or cancel it. You must locate the Mailing Statement from the Search page, from where you can view, edit, resubmit or cancel it. You do not have to make corrections now, but a rejected Mailing Statement will not be processed until it has been corrected and re-submitted.

### If the reason for rejection is an addressing error

You must contact the Business Centre where the mail was lodged.

### If the reason for rejection is related to the credit limit on the customer's charge account

You must contact your Australia Post account representative.

### To search for rejected Mailing Statements

- 1. Click the Search tab.
- 2. Search for Mailing Statements with a status of Rejected.
- From the Search Results page, in the MS# column, click the Mailing Statementyou want to view.

### To view rejection reasons

- From the View Mailing Statement page, click
   View Audit Trail
- 2. Locate the audit trail record that records the rejection.
- 3. The rejection reasons will be listed in the **Details** column.

### To modify and resubmit a rejected Mailing Statement

- 1. From the View Mailing Statement page, click Modify Rejected
- 2. Make the corrections required.
- In the final edit page (Step 3. Confirm), click the Submit button.

### To cancel a rejected Mailing Statement

- From the View Mailing Statement page, click Summary details of the statement will be displayed.
- 2. Type any additional information in the Comments field.
- 3. Click Cancel this Statement .

### 5.5.2 Check the status of Mailing Statements

The status of a Mailing Statement will tell you the stage the order has reached in the lifecycle of the statement. To identify the status of statements, you must search the database for the statements you want to check.

### To check the status of Mailing Statements

- 1. Click the Search tab.
- 2. Select search criteria that will identify the statements you want to find. For example, type the **Unique ID** for an order, or search for multiple statements by date range with the **From Date** and **To Date** fields. You can use more than one search criteria.
- 3. Click Search .
- 4. The status of statements found by your search will be displayed in the **Status** column.To identify why a statement has been rejected, view the audit trail.

### 5.5.3 Modify a rejected Mailing Statement

If a Mailing Statement has been rejected, you must locate the statement, modify it and resubmit it. When you resubmit the amended statement, the status will change from **Rejected** to **In Progress**. The resubmitted statement will then be re-checked before it can be approved.

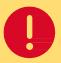

Any rejected statements that are over a month old will be automatically cancelled by the system.

### To locate, modify and resubmit a rejected statement

- 1. Click the Search tab.
- 2. Search for Mailing Statements with a status of Rejected.
- From the Search Results page, in the MS# column, click the Mailing Statement you want to edit. The Mailing Statement will be displayed.
- 4. Click Modify Rejected .
- 5. Make the corrections required.
- 6. For the final edit page (Step 3. Confirm), click the **Submit** button.

### 5.5.4 Cancel a rejected Mailing Statement

To cancel a rejected Mailing Statement, you must first locate the statement you want to cancel. When you cancel a rejected statement, the status will change from **Rejected** to **Cancelled**.

Cancelled statements are not deleted from the database, and can be searched for and viewed like any other statement.

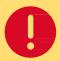

Any rejected statements that are over a month old will be automatically cancelled by the system.

### To locate and cancel a rejected statement

- 1. Click the Search tab.
- 2. Search for Mailing Statements with a status of Rejected.
- 3. From the Search Results page, in the **MS#** column, click the Mailing Statement you want to cancel. The Mailing Statement will be displayed.
- 4. Click Cancel this Statement .
- 5. Type any additional information in the **Comments** field.
- 6. Click Cancel this Statement .

# 6 Searching for Mailing Statements

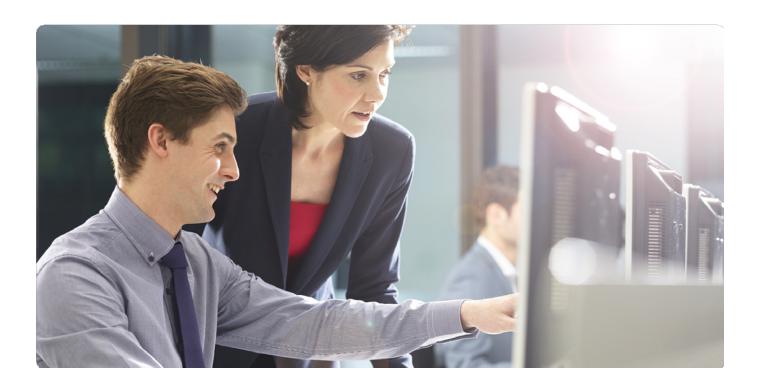

# **6.1** Searching for Mailing Statements

Mailing Statements are stored in the e-LMS database, which you can access from the **Search** page.

### What do you want to do?

| Find Mailing Statements              | 6.2 | Downloading and Printing           | 6.5 |
|--------------------------------------|-----|------------------------------------|-----|
| View Mailing Statements              | 6.3 | View Mailing Statement audit trail | 6.6 |
| View a Progressive Mailing Statement | 6.4 |                                    |     |

# 6.2 Find Mailing Statements

You can search for and view any statement, including drafts, statements that are being processed, and statements that have been finalised. You must select search criteria to locate the statements you want; for example, you can search for all rejected statements, or use the Unique ID to find a particular statement.

### 6.2.1 Using multiple search criteria

When you use more than one search criteria, the statements found by the search will match all criteria. For example, if you specify:

From Date: 01/06/2015
To Date: 30/06/2015

Status: Approved & Invoiced

Leave all other criteria blank, the search will locate only those statements that are finalised and were submitted in the month of June 2015.

### Search criteria

The following criteria are available from the Search page:

| Field                                | Description                                                                       |
|--------------------------------------|-----------------------------------------------------------------------------------|
| Generating Customer Name             | The business name of the Mail Generator that created and submitted the statements |
| From Date                            | Locates statements that were submitted on or after this date                      |
| To Date                              | Locates statements that were submitted on or before this date                     |
| Lodgement State                      | The State where the statement was lodged                                          |
| Lodgement Point                      | The Mail Centre where the statement was lodged                                    |
| Mailing Statement Number             | System generated Mailing Statement Number                                         |
| Progressive Mailing Statement Number | System generated Progressive Mailing Statement Number                             |
| Unique ID                            | Unique identification code for Mailing Statements supplied by the Mail Generator  |
| Job Number                           | The Mail Generator's own job number                                               |
| Job Name                             | The Mail Generator's own job name                                                 |
| Invoice Ref                          | The Mail Generator's own invoice reference                                        |
| Originating Customer Name            | The name of the Originating Customer, as entered by the Mail Generator            |
| Account Number                       | The charge account number                                                         |
| Status                               | The current status of the Mailing Statement                                       |

### To search for a statement

- 1. Click the Search tab.
- Select one or more search criteria that will identify the statements you want to find.
   For example, type the Unique ID for an order, or search for multiple statements by date range with the From Date and To Date fields. You can use more than one search criteria.
- 3. Click **Search** . The statements that match your search criteria will be displayed.

# 6.3 View Mailing Statements

To view a statement, you must find the statement and then select the statement (or statements) you want to view from the search results page.

### From the Search Results page, you can:

- In the MS# column, click the Mailing Statement you want to view
- Use the checkboxes on the left of the page to select one or more statements, and click View MS

### From the View Mailing Statement page, you can then:

- Download and print statements
- Edit and cancel drafts
- Modify and cancel rejected statements
- View Pricing Statements
- View the audit trail

# 6.4 View a Progressive Mailing Statement

On your Home Page, the most recent Progressive Mailing Statements that are currently open are listed in the **Your Open Progressive Mailing Statements** section. To view a Progressive Mailing Statement, click the **View** button adjacent to the statement you want to view.

When you view a Progressive Mailing Statement, the information that is common to all statements in the progressive lodgement will be displayed at the top of the page. The statements that have been added to the progressive lodgement are listed in the **Mailing Statements** section. The list of statements includes the Mailing Statement No., the date the statement was lodged, and the status of each statement.

### From the Progressive Mailing Statement page, you can:

- View details of each statement contained in the progressive lodgement
- Add new statements to the progressive lodgement
- Close the progressive lodgement
- Cancel the Progressive Mailing Statement

If the progressive statement you want to view is not listed, you can:

### View the full list of open Progressive Mailing Statements

From your Home Page:

- 1. From the task menu, click **Progressive Statements**.
- 2. Click the View button adjacent to the statement you want to view.

### Find all statements that belong to a progressive lodgement

From your Home Page:

- 1. Click the Search tab.
- 2. In the Progressive Mailing Statement Number field, type the Progressive Mailing Statement
- 3. Click Search

The Mailing Statements that belong to the specified progressive lodgement will be displayed on the Search Results page. From here you can view one or more statements.

# 6.5 Downloading and printing

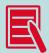

If the Mailing Statement has been previously printed, the **Printed** icon will appear in the first column on the Search Results page.

When you search for Mailing Statements, the statements that match your search criteria will be displayed on the **Search Results** page. Use the checkboxes on the left of the page to select the statements that you want to print or download.

### To print the selected statements

- 1. Click View MS .
- 2. At the top-right corner of the page, click printable. The print-friendly version of the page will be displayed.
- 3. Click Print . The Print dialog will be displayed.
- 4. Select your printer and printing options, and click Print.

### To download the selected statements

- 1. From the View Mailing Statement page, click
- Download MS
- 2. Select either **XML** or **CSV** format for the downloaded file. The **File Download** dialog will be displayed.
  - Click **Save**. The **Save As** dialog will be displayed.
- 3. Locate the folder where you want to save the file, and click **Save**.
- 4. The progress of the file download will be displayed. The time to download the file will depend on the size of the file and the speed of your modem.
- 5. When the download is complete, you can either:
  - Click Open to view the file.
  - Click **Open Folder** to display the files in the folder.
  - Click Close.
  - Close the **Download File** dialog.

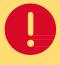

# You should always check the Status column before you view, download and print a statement

In particular, draft statements are subject to change, or may be cancelled *in* thout being submitted. Draft statements may be listed on the **Search Results** page unless you specifically exclude them from your search. To exclude draft statements from yoursearch, from the **Search Details** page, in the **Status** section, clear the **Draft** checkbox.

### 6.5.1 XML and CSV formats

Downloadable versions of the Mailing Statement are available in both XML and CSV formats. The XML file conforms to the published XML schema for e-LMS Mailing Statements.

You can view CSV files in a spreadsheet program, or import directly into a database.

# 6.6 View Mailing Statement audit trail

You can view a complete transactional history over the entire lifecycle of a Mailing Statement.

To view the audit trail of a statement, you must find the statement and then select the statement you want to view from the Search Results page.

### To view the audit trail of a statement

- 1. From the Search Results page, in the **MS#** column, click the Mailing Statement you want to view. The Mailing Statement will be displayed.
- 2. From the View Mailing Statement page, click

View Audit Trail

### To print the audit trail report

From the View Audit Trail page:

- 1. At the top-right corner of the page, click **printable**. The print-friendly version of the page will be displayed.
- 2. Click **Print** . The **Print** dialog will be displayed.
- 3. Select your printer and printing options, and click **Print**.

### **Audit Trail Report**

The following information will be displayed in the Audit Trail Report:

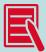

The Audit Trail Report is in date order.

| Column  | Description                                                                                                    |
|---------|----------------------------------------------------------------------------------------------------|
| Date    | The date the task was performed. The time recorded is in the time zone of the Lodgement Point at which the MS is lodged |
| User ID | The Username login that performed the task                                                                              |
| Status  | The status after the task was performed                                                                                 |
| Detail  | Details of the task performed including rejection reasons                                                               |

# 7 About Pricing and Invoices

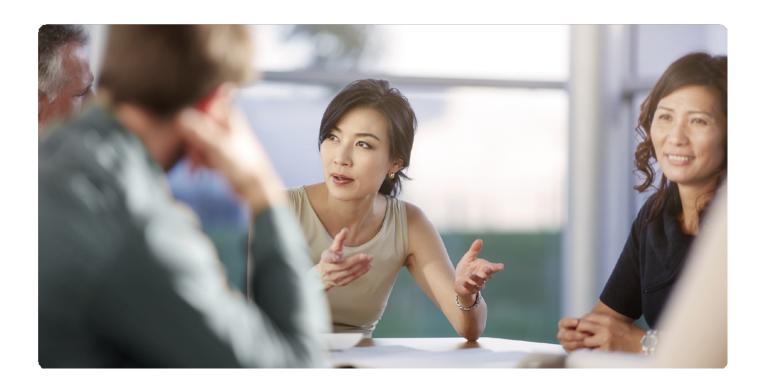

# 7.1 About pricing and invoices

The details you enter on the Mailing Statement are used to automatically price the order and generate the invoice. The pricing details for a Mailing Statement are contained in a Pricing Statement.

### What do you want to know about?

| How is the price determined? | 7.2 | Viewing Pricing Statements | 7.4 |
|------------------------------|-----|----------------------------|-----|
| Invoices                     | 7.3 |                            |     |

# 7.2 How is the price determined?

When a Mailing Statement is submitted, the details entered on the Mailing Statement, including the quantities of mail items, are sent to the Australia Post accounting system for pricing. This ensures that pricing of each statement is done with the latest information, and incorporates rates from any applicable contract you may have selected on the Mailing Statement.

A Pricing Statement is generated by the Australia Post accounting system and sent back to e-LMS, which can be viewed by the Originating Customer. Only the Originating Customer, who is being billed for the services, is permitted to view pricing.

Depending on product category you may be prompted to select **Full Rate** or **Contract Pricing** (refer to 5.2.2 step 2 on page 28).

## 7.3 Invoices

The details of the invoice are based on the Pricing Statement, which is auto-generated by the system and attached to the Mailing Statement. Once the Mailing Statement has been approved, the AustraliaPost accounting system will automatically create a billing entry in your account, which will appear on your next invoice statement.

### 7.3.1 Reconciling your account

You can reconcile your consolidated Tax Invoice against the individual Pricing Statementsfor each lodgement by referring to the following common fields/columns:

| e-LMS Pricing Statement   | Consolidated Tax Invoice                        |
|---------------------------|-------------------------------------------------|
| Mailing Statement No.     | Refer to the <b>Invoice Number</b> column       |
| Customer Account Number   | Refer to Customer Account Number                |
| Lodgement Point           | Line items are sorted by <b>Lodgement Point</b> |
| Sales Order Number        | Refer to the <b>Transaction ID</b> column       |
| Invoice Reference Details | Refer to the <b>Customer Reference</b> column   |

### If you have questions about your account

Contact your Australia Post account manager, who will investigate your query, and will be able to take any corrective action that may be required.

# 7.4 Viewing Pricing Statements

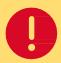

Only the Originating Customer, who is being billed for the services, is permitted to view pricing.

A Pricing Statement is attached to every Mailing Statement once it has passed the system checks. To view a Pricing Statement, you must find the statement and then select the statement (or statements) you want to view from the search results page.

### From the Search Results page, you can:

- In the MS# column, click the Mailing Statement you want to view. The Mailing Statement will be displayed.
- Use the checkboxes on the left of the page to select one or more statements, and click View MS .

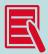

You can only view pricing on statements with the status of Approved & Invoiced.

From the View Mailing Statement page, you can then choose:

### To view the Pricing Statement

You can only view pricing on statements that have been approved.Click View Pricing Statement

To download the Pricing Statement

You can only view pricing on statements that have been approved.

- 1. Click View Pricing Statement .
- 2. Click Download PS .

For more information, refer to the Downloading and Printing section in online help.

### To print the Pricing Statement

You can only view pricing on statements that have been approved.

- 1. Click View Pricing Statement .
- 2. Click Print

For more information, refer to the Downloading and Printing section in online help.

### **Progressive lodgements**

If the Mailing Statement is part of a progressive lodgement, you can also view, download and print the summary Pricing Statement. A summary Pricing Statement will be generated when each statement in the batch reaches the status of Approved & Invoiced. The summary Pricing Statement will contain the accumulated values of all items in the Mailing Statements contained in the progressive lodgement. A Pricing Statement is also generated for each Mailing Statement in the batch. The summary Pricing Statement will only be available if at least one statement contained in the lodgement has reached the status of Approved & Invoiced.

### To view the summary progressive Pricing Statement

- 1. View any statement in the progressive lodgement that has the status of Approved & Invoiced.
- Click the View Progressive Pricing Statement button.

# 8 Using Chargeback Functionality

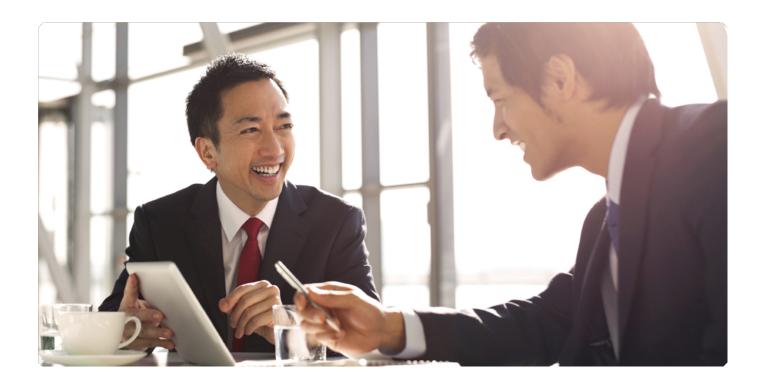

# 8.1 Adding Chargeback Only Product

The creation of an Internal Chargeback Product is for Ext Generator Customers to create Chargeback Products for NON-e-LMS related products. These fields allow customers to create unique product codes.

### **Create code**

### **Product Code**

This is a unique code that the customer assigns to products.

### Description

A brief description of the product that chargeback applies to.

### **Unit Cost**

The unit price of each product shown above.

### Comments

Additional information that may be required for creation of this product.

### Save

Click

Save

| Create an Internal Chargeback Product  Bold fields (also marked with a *) are mandatory |             |  |  |  |  |
|-----------------------------------------------------------------------------------------|-------------|--|--|--|--|
| Chargeback Produ                                                                        | ct Details  |  |  |  |  |
| Product Code                                                                            | *           |  |  |  |  |
| Description                                                                             |             |  |  |  |  |
| Unit Cost (0.00)                                                                        | *           |  |  |  |  |
| Comments                                                                                |             |  |  |  |  |
|                                                                                         | Save Cancel |  |  |  |  |

# 8.2 Maintain Chargeback Only Product

The maintenance of an Internal Chargeback Product is for Ext Generator Customers to maintain Chargeback Products for **NON-e-LMS** related products. These fields allow customers to maintain unique product codes.

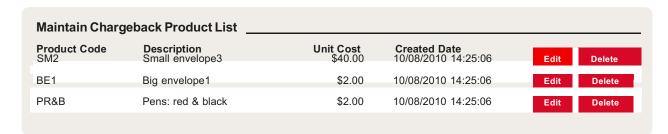

### Maintain chargeback code

### **Product Code**

This is a unique code that the customer assigns to products.

### Description

A brief description of the product that chargeback applies to.

### **Unit Cost**

The unit price of each product shown above.

### Comments

Additional information that may be required for creation of this product.

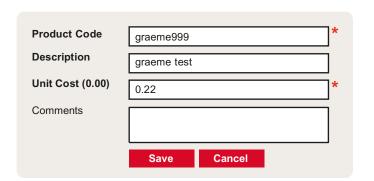

### **To edit Chargeback Product**

- 1. Click on the **Edit** button to change the product.
- 2. The above screen will display and you can then type over any fields as required.
  - . Once Completed, Click the Save button.

### **To delete Chargeback Product**

Click on the **Delete** button to remove the product.

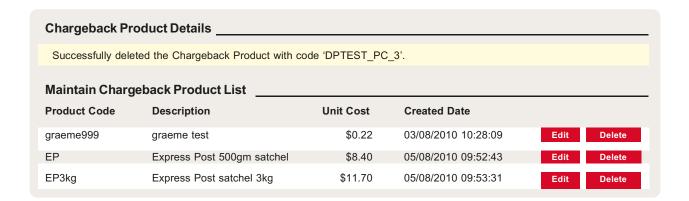

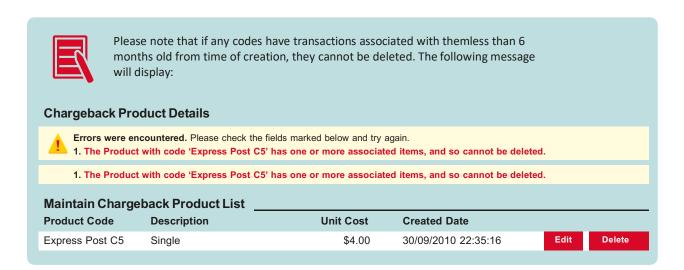

# 8.3 Add Chargeback Cost Centre

The creation of an Internal Chargeback Cost Centre is for Ext Generator Customersto create Chargeback Cost Centres for **e-LMS** and **NON-e-LMS** related products. These fields allow customers to create unique Cost Centres.

### Create code

### **Cost Code**

This is a unique code that the customer creates to assign to account codes.

### **Account Code**

This is a list of account numbers (own accounts) that you wish to apply the Cost Centres to. You may apply to one account number or all account numbers.

### Comments

Additional information that may be required for creation of this product.

### **Unit Cost**

The unit price of each product shown above.

### Save

Click Save .

| Create a Chargeback Cost Centre  Bold fields (also marked with a *) are mandatory |                 |  |  |  |  |
|-----------------------------------------------------------------------------------|-----------------|--|--|--|--|
| Chargeback Cost                                                                   | Centre Details  |  |  |  |  |
| Code                                                                              | *               |  |  |  |  |
| Account Code                                                                      | Please select * |  |  |  |  |
| Location                                                                          |                 |  |  |  |  |
| Description                                                                       |                 |  |  |  |  |
| Comments                                                                          |                 |  |  |  |  |
|                                                                                   | Save Cancel     |  |  |  |  |

# 8.4 Maintain Chargeback Cost Centre

The maintenance of an Internal Chargeback Cost Centre is for Ext Generator Customers to maintain Chargeback Cost Centres for **e-LMS** and **NON-e-LMS** related products. These fields allow customers to edit or delete Cost Centres.

### **Chargeback Cost Centres**

### **Cost Code**

This is a unique code that the customer creates to assign to account codes.

### **Account Code**

This is a list of account numbers (own accounts) that you wish to apply the Cost Centres to. You may apply to one account number or all account numbers.

### Description

A brief description of the Cost Code that it applies to.

### Location

A brief description of the location of the Cost Code that it applies to (not mandatory).

### **Date Created**

Show date of when the Cost Centre Code was originally created. Chargeback Cost Centres can be edited and

### deleted.

| Chargeback Cost Centres Your Chargeback Cost Centres |              |             |          |              |      |        |
|------------------------------------------------------|--------------|-------------|----------|--------------|------|--------|
| Cost Centre Code                                     | Account Code | Description | Location | Date Created |      |        |
| 0000000021/6-3093                                    | 1674         | Marketing   |          | 19/08/2010   | Edit | Delete |
| 0000000021/6-3094                                    | 1674         | Graphics    |          | 04/08/2010   | Edit | Delete |

### To edit a Cost Centre

Click the **Edit** button on the row you wish to change.

### To delete a Cost Centre

Click the **Delete** button on the row you wish to remove.

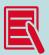

Please note that if any codes have transactions associated with them less than 6 months old from time of creation, they cannot be deleted. The following message will display:

### **Chargeback Cost Centres**

1. "The Cost Centre with code '0000000021/6-3093' has one or more items, and so cannot be deleted.

| Your Chargeback Cost<br>Cost Centre Code | Centres<br>Account Code | Description | Location | Date Created |             |
|------------------------------------------|-------------------------|-------------|----------|--------------|-------------|
| 0000000021/6-3093                        | 1674                    | Marketing   |          | 19/08/2010   | Edit Delete |
| 0000000021/6-3094                        | 1674                    | Graphics    |          | 04/08/2010   | Edit Delete |

# 8.5 Add Chargeback Only Item

The adding Chargeback Only Item is for Ext Generator Customers to allocate **NON e-LMS** related products to your Internal Cost Centre Codes.

### **Add Chargeback Only Item**

### **Product Code**

Click on the drop down to select product code from the list.

### **Account Code**

Click on the drop down to select an Account Code (note: amount allocated in this area does not affect your Australia Post Account).

### **Cost Centre**

Click on the drop down to select a Cost Centre Code where the product needs to be charged to.

### Unit Cost (0.00)

This unit cost is linked to the selected Product Code and will automatically display.

### Quantity

Enter the quantity of the product required to be charged.

### Comments

Additional information that may be required for creation of this item.

### Save

Click Save

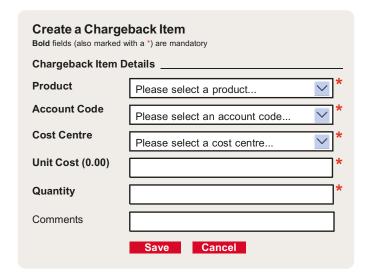

# 8.6 Maintain Chargeback Only Item

The adding Chargeback Only Item is for Ext Generator Customers to allocate **NON e-LMS** related products to your Internal Cost Centre Codes.

### **Add Chargeback Only Item**

### **Product Code**

Click on the drop down to select **Product Code** from the list.

### **Account Code**

Click on the drop down to select an Account Code (note: amount allocated in this area does not affect your Australia Post Account).

### **Cost Centre**

Click on the drop down to select a Cost Centre code where the product needs to be charged to.

### Unit Cost (0.00)

This unit cost is linked to the selected product code and will automatically display.

### Quantity

Enter the quantity of the product required to be charged.

### Comments

Additional information that may be required for creation of this item.

### Save:

Click Save

Chargeback Cost Centres can be edited and deleted.

### To edit a Cost Centre

Click the **Edit** button on the row you wish to change.

### To delete a Cost Centre

Click the **Delete** button on the row you wish to remove.

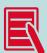

Please note that if any codes have transactions associated with themless than 6 months old from time of creation, they cannot be deleted. The following message will display:

### **Chargeback Cost Centres**

1. "The Cost Centre with code '0000000021/6-3093' has one or more items, and so cannot be deleted.

### Your Chargeback Cost Centres

| Cost Centre Code  | Account Code | Description | Location | Date Created |             |
|-------------------|--------------|-------------|----------|--------------|-------------|
| 0000000021/6-3093 | 1674         | Marketing   |          | 19/08/2010   | Edit Delete |
| 0000000021/6-3094 | 1674         | Graphics    |          | 04/08/2010   | Edit Delete |

# 9 Reporting

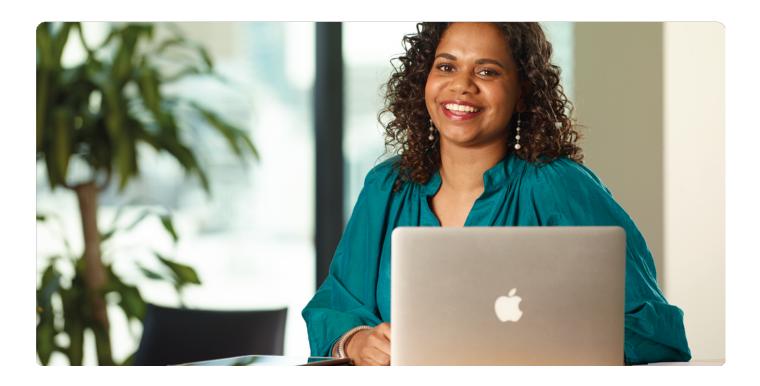

# 9.1 Reports

You can select from the following standard reports:

| Lodgements Report     | 9.2 | View list of users      | 9.4 |
|-----------------------|-----|-------------------------|-----|
| Reconciliation Report | 9.3 | Chargeback Items Report | 9.5 |

# 9.2 Lodgements Report

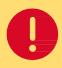

You must login as Administrator to view this report.

The Lodgements Report gives summary information on your lodgements. The scope of the reportcan be restricted by date range, by lodgement point and by other report filters. For example, you can report on all lodgements made during the month of June.

Creating a report is a multi-step task. In this first step, you will define the filters that control the contents of the report and how you want the report outputted. If you choose to display the report, once you have verified that the report contains the information you want, you can then print or download the report.

### Two download formats are available

- CSV format files can be viewed and reformatted in a spreadsheet program, or import directly into a database.
- HTML is a widely used document format which can be viewed and editedin most word-processing programs.

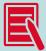

When appropriate, you should always use filters to restrict the size of your report; the e-LMS database is nationwide and contains a large volume of information.

Unfiltered reports will take longer to generate, are slower to download, and are more difficult to manage and format in spreadsheets.

### To create and view a report

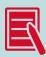

Reports displayed on the screen are limited to a maximum of 10,000 Mailing Statements.

From the navigation menu, click
 The Reports page will be displayed.

Reports

- From the task menu, click Customer Lodgements. The Lodgement Report page will be displayed.
- 3. Use the fields displayed in the Filter Details section to filter and sort your report.
- 4. Click Create Report .
  Summary details of lodgements that match your filter settings will be displayed.

To return to the Lodgement Report page and change your filter settings, click

Back to Search

To return to the Reports page and select a different report, click

Back to Reports

### To download a report in CSV or HTML format

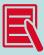

Reports displayed on the screen are limited to a maximum of 10,000 Mailing Statements.

- 1. Select to create Report for CSV or HTML download or alternatively create and view the report on-screen (see previous page) if the report is for less than 10,000 Mailing Statements.
- 2. Click the Save Results to CSV or Save Results to HTML button. The File Download dialog will be displayed.
- Click Save.
   The Save As dialog will be displayed.
- 4. Locate the folder where you want to save the file, and click Save.

The progress of the file download will be displayed. The time to download the file will depend on the size of the file and the speed of your modem.

### When the download is complete, you can either:

- Click Open to view the file,
- Click Open Folder to display the files in the folder, or
- Click Close.

## 9.3 Reconciliation Report

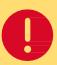

You must login as Administrator to view this report.

The Reconciliation Report gives details of the items lodged on your accounts. The scope of the report can be restricted by date range, by account number and by other report filters. For example, you can report on all lodgements made since the start of the month, on a particular account number.

Creating a report is a multi-step task. In this first step, you will define the filters that control the contents of the report and how you want the report outputted. If you choose to display the report, once you have verified that the report contains the information you want, you can then print or download the report.

### Two download formats are available

- CSV format files can be viewed and reformatted in a spreadsheet program, or import directly into a database.
- HTML is a widely used document format which can be viewed and edited in most word-processing programs.

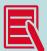

When appropriate, you should always use filters to restrict the size of your report; the e-LMS database is nationwide and contains a large volume of information.

Unfiltered reports will take longer to generate, are slower to download, and are more difficult to manage and format in spreadsheets.

### To create and view a report

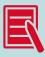

Reports displayed on the screen are limited to a maximum of 10,000 records.

1. From the navigation menu, click
The Reports page will be displayed.

Reports

- From the task menu, click Reconciliation.
   The Reconciliation Report page will be displayed.
- 3. Use the fields displayed in the Filter Details section to filter and sort your report.
- 4. Click Create Report .
  Summary details of reconciliations that match your filter settings will be displayed.

To return to the Reconciliations Report page and change your filter settings, click

Back to Search

To return to the Reports page and select a different report, click

Back to Reports

### To download a report in CSV or HTML format

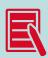

Reports are limited to a maximum of 10,000 records.

- 1. Select to create Report for CSV or HTML download or alternatively create and view thereport onscreen (see above) if the report is for less than 10,000 records.
- 2. Click the Save Results to CSV or Save Results to HTML button. The File Download dialog will be displayed.
- 3. Click Save.

The Save As dialog will be displayed.

Locate the folder where you want to save the file, and click Save.
 The progress of the file download will be displayed. The time to download the file will depend on the size of the file and the speed of your modem.

### When the download is complete, you can either:

- Click **Open** to view the file,
- Click Open Folder to display the files in the folder, or
- Click Close.

### 9.4 View list of users

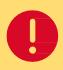

You must login as Administrator to view this report.

You can view a list of users in your account, filtered and sorted on selected database field names. You can then either print the report directly from e-LMS, or download the report in CSV or HTML format.

### Two download formats are available

- CSV format files can be viewed and reformatted in a spreadsheet program, or import directly into a database.
- HTML is a widely used document format which can be viewed and edited in most word-processing programs.

### To view and print a list of users

- From the navigation menu, click
   The Reports page will be displayed.
- From the task menu, click **User**.
   The List of Users page will be displayed.
- 3. Use the fields displayed in the **Filter Details** section to filter and sort your report.

Reports

- Click Create Report .
   Summary details of users that match your filter settings will be displayed.
- 5. To print the list, at the top-right corner of the page, click **printable**. The print-friendly version of the page will be displayed.
- Click Print .
   The Print dialog will be displayed.
- 7. Select your printer and printing options, and click **Print**.

To return to the List of Users page and change your filter settings, click

To return to the Reports page and select a different report, click

Back to Search

Back to Reports

### To download a list of users

- 1. From the navigation menu, click
  The Reports page will be displayed.
- From the task menu, click External Users.
   The List of External Users page will be displayed.
- 3. Use the fields displayed in the Filter Details section to filter and sort your report.
- Click Create Report

   Summary details of users that match your filter settings will be displayed.
- 5. Click the Save Results to CSV or Save Results to HTML button. The File Download dialog will be displayed.
- 6. Click **Save**.

The Save As dialog will be displayed.

Locate the folder where you want to save the file, and click Save.
 The progress of the file download will be displayed. The time to download the file will depend on the size of the file and the speed of your modem.

### When the download is complete, you can either:

- Click Open to view the file,
- Click Open Folder to display the files in the folder, or
- Click Close.

## 9.5 Chargeback Items Report

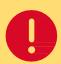

You must login as Administrator to view this report.

The Chargeback Items Report gives summary information on your Chargeback. The scope of the report can be restricted by Cost Centre Code, MS Line Item Product, Chargeback Only Product, Account Number and Date Range. For example, you can report on all Cost Centre Codes made during the month of June.

Creating a report is a multi-step task. In this first step, you will define the filters that control the contents of the report and how you want the report outputted. If you choose to display the report, once you have verified that the report contains the information you want, you can then print or download the report.

### Two download formats are available

- CSV format files can be viewed and reformatted in a spreadsheet program, or import directly into a database.
- HTML is a widely used document format which can be viewed and edited in most word-processing programs.

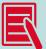

When appropriate, you should always use filters to restrict the size of your report; the e-LMS database is nationwide and contains a large volume of information.

Unfiltered reports will take longer to generate, are slower to download, and are more difficult to manage and format in spreadsheets.

### To create and view a report

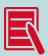

Reports displayed on the screen are limited to a maximum of 10,000 records.

From the navigation menu, click
 The Reports page will be displayed.

Reports

- From the task menu, click Chargeback Items.
   The Chargeback Item Report page will be displayed.
- 3. Use the fields displayed in the Filter Details to filter and sort your report.
- 4. Click Create Report .
  Summary details of Chargeback Items that match your filter settings will be displayed.

To return to the Chargeback Item Report page and change your filter settings, click Back to Search

To return to the Reports page and select a different report, click Back to Reports

### To download a report in CSV or HTML format

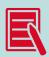

Reports displayed on the screen are limited to a maximum of 10,000 records.

- Select to create Report for CSV or HTML download or alternatively create and view thereport onscreen (see above) if the report is for less than 10,000 records.
- Click the Save Results to CSV or Save Results to HTML button.
   The File Download dialog will be displayed.
- Click Save.
   The Save As dialog will be displayed.
- 4. Locate the folder where you want to save the file, and click **Save**.

The progress of the file download will be displayed. The time to download the file will depend n the size of the file and the speed of your modem.

### When the download is complete, you can either:

- Click Open to view the file,
- Click **Open Folder** to display the files in the folder, or
- Click Close.

# 10 Frequently asked questions

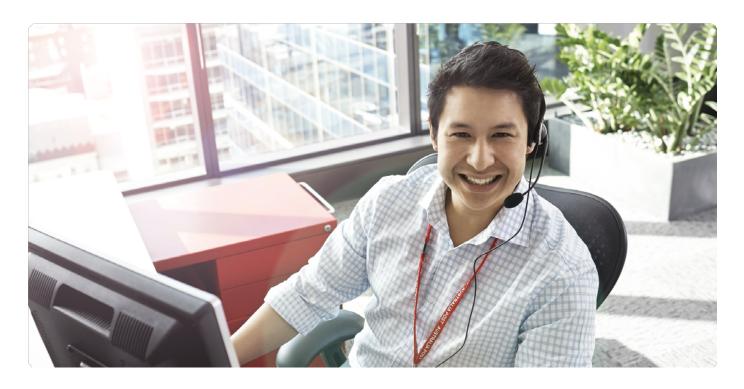

| Question                                                                                 | Answer                                                                                                    | Relevant to    |
|------------------------------------------------------------------------------------------|----------------------------------------------------------------------------------------------------|----------------|
| Who do I call when I need help?                                                          | Contact Australia Post e-LMS Support on 1800 028 361.                                                                                                    | All customers  |
| Can a customer create user accounts and reset passwords?                                 | Yes. In fact your in-house e-LMS Administrator is the only user that is authorised to add and maintain users and reset a user's password.                                                                                                    | All customers  |
| When adding a customer charge account, why does the number stay in the Pending Accounts? | If the account number has not been previously recorded in e-LMS, the system performs an overnight update of the database. You should add your customer account numbers at least one day before you want to create statements that use that account.                                                                                                    | Administrators |
| When logging in, the system will not accept my password.                                 | <ol> <li>To type in a valid password, follow this checklist</li> <li>Passwords are case sensitive, and can be a mix of upper and lower case, numeric and special characters. Ensure you are entering the password correctly.</li> <li>Passwords cannot be less than 8 or more than 32 characters long.</li> <li>When you change your password, you cannot re-use an old password.</li> </ol> | All users      |

| Question                                                                                                    | Answer                                                                                                    | Relevant to     |  |
|----------------------------------------------------------------------------------------------------|----------------------------------------------------------------------------------------------------|-----------------|--|
| When working in e-LMS, some of the list boxes and text fields either do not display at all, or do not behave properly. | Unsupported versions of Windows or IE can affect the functions of the e-LMS system.                                                                                                    |                 |  |
|                                                                                                    | The minimum system configurations are: Operating system Microsoft Windows 7 or later. Internet browser Microsoft Internet Explorer 5.5 (SP1) or later, or Mozilla Firefox 1.5 or later.                                                                                                    | All users       |  |
| How do I add customers to the list<br>of Originating Customers displayed<br>when I create a new Mailing<br>Statement?  | Ask your e-LMS Administrator to add the customer name using the Customer Names function.                                                                                                    | Mail Generators |  |
| What do I do when a statement has the status of <b>System Checks Failed</b> ?                                          | Contact the Australia Post Business Centre where you lodged the mail.                                                                                                    | Mail Generators |  |
| Can I print or download more than one statement at the same time?                                                      | Yes, you can print and download multiple statements. When you search for Mailing Statements, the statements that match your search criteria will be displayed on the Search Results page. Use the checkboxes on the left of the page to select the statements that you want to print or download. |                 |  |
|                                                                                                    | To print the selected statements:                                                                                                    |                 |  |
|                                                                                                    | 1. Click View MS.                                                                                                    | All users       |  |
|                                                                                                    | 2. Click <b>printable</b> (top right of the page).                                                                                                    |                 |  |
|                                                                                                    | <ol><li>From the Print dialog, select your printer and<br/>other print options, then click <b>Print</b>.</li></ol>                                                                                                    |                 |  |
|                                                                                                    | To download the selected statements:                                                                                                    | 7 11 43013      |  |
|                                                                                                    | 1. Click Download MS.                                                                                                    |                 |  |
|                                                                                                    | 2. Select <b>CSV</b> or <b>HTML</b> format.                                                                                                    |                 |  |
|                                                                                                    | 3. From the Download File dialog, click <b>Save</b> .                                                                                                    |                 |  |
|                                                                                                    | <ol> <li>From the Save As dialog, navigate to the folder where<br/>the file will be saved, and click Save.</li> </ol>                                                                                                    |                 |  |
|                                                                                                    | 5. Close the Download File dialog.                                                                                                    |                 |  |
|                                                                                                    |                                                                                                    |                 |  |

# 11 e-LMS contacts

For assistance with using e-LMS

Please contact Australia Post e-LMS Support on 1800 028 361 or auspost.com.au/lodgement-techsupport

**8** For assistance with your account

Please contact your Australia Post Account Manager or Credit Officer.

For information about joining the Bulk Mail Partner Program

Please visit: auspost.com.au/BMP or contact your Australia Post Account Manager or call 13 13 18.

Useful links

auspost.com.au auspost.com.au/ELMS